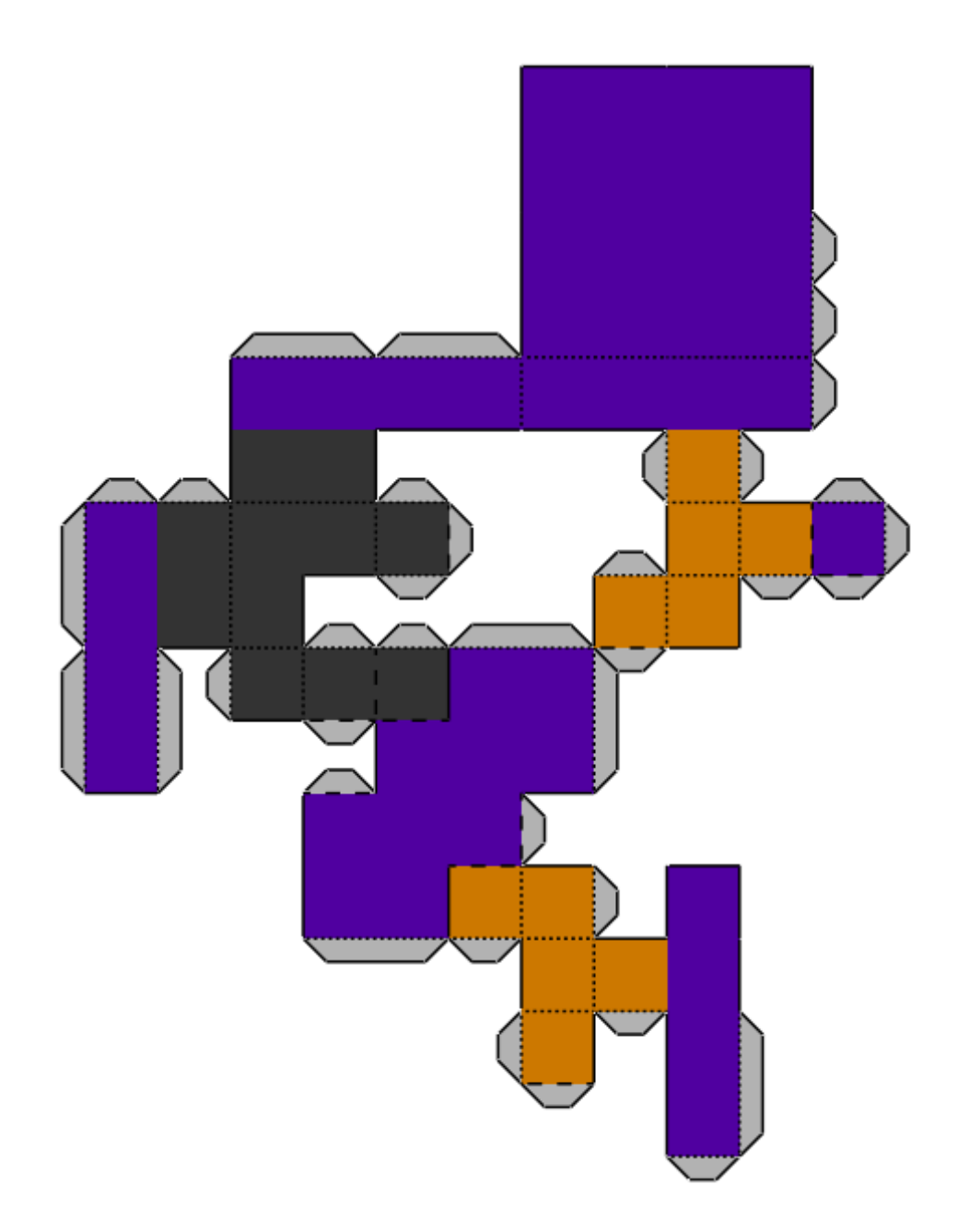

# DUNREEB CUTOUT

ANLEITUNG ZUM PROGRAMM

# **Inhaltsverzeichnis**

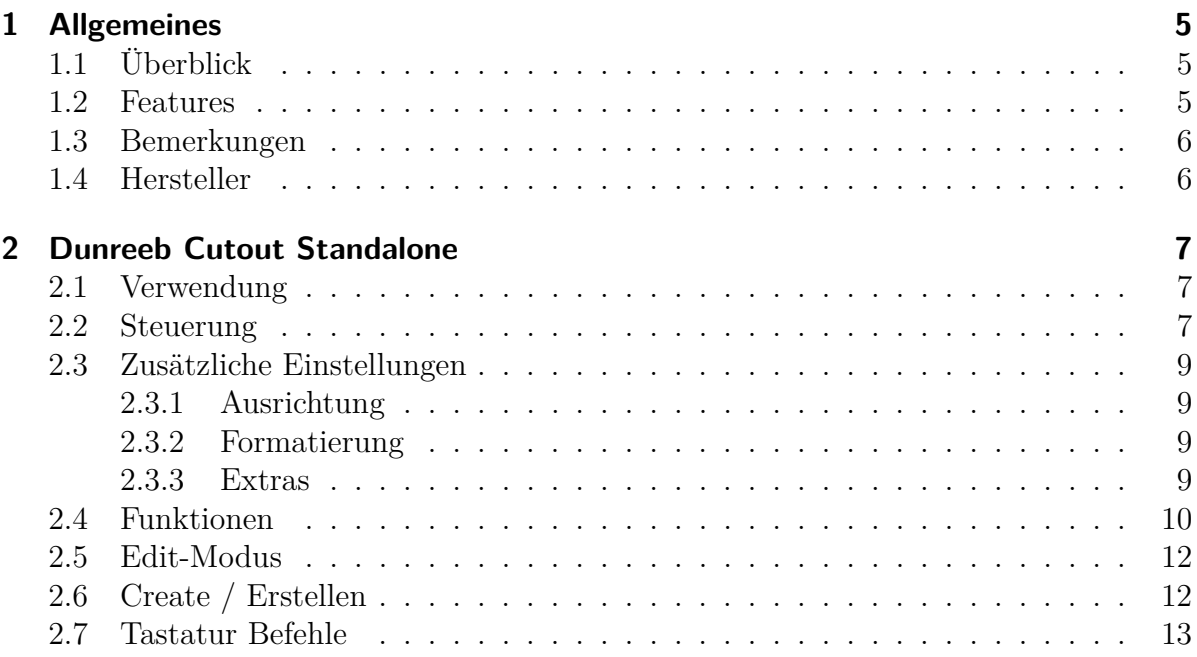

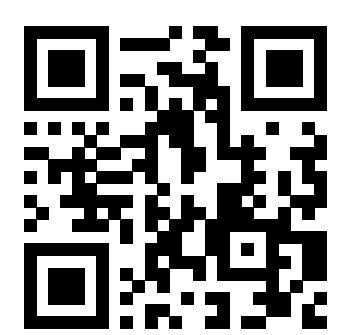

# <span id="page-4-0"></span>**1 Allgemeines**

# <span id="page-4-1"></span>**1.1 Überblick**

Dunreeb Cutout Standalone ist eine Software die aus 3D-Modellen automatisch Papierbastelbögen erstellt. Diese können ausgedruckt und verklebt werden, sodass man das 3D-Modell als reales Papierodell erhält.

# <span id="page-4-2"></span>**1.2 Features**

Dunreeb Cutout unterstüzt folgende Features :

- Konvertiert 3D-Modell in Bastelbögen
- Berücksichtigt Texturen, Farben und gemischte Materialien
- Zwei verschiedene Unfold-Strategien
- Seitengröße kann beschränkt werden
- Größe der Teile kann beschränkt werden
- Breite der Klebelaschen ist wählbar
- Wahlweise können Falt- und Schneidelinien eingezeichnet werden
- Zahlen an Klebelaschen und Kanten helfen bei der Klebezuordnung
- Bastelbögen können als SVG-Datei exportiert werden
- Spiegelung ist möglich um Anleitungen für die Rückseite zu generieren
- Bastelbogenelemente können nachträglich angeordnet werden
- Spezielle Schnittpfade können erzwungen oder vermieden werden
- Flexibler Generator für Sternen-Meshes enthalten
- Kompartibel mit: Windows, Mac OSX

1 Allgemeines

# <span id="page-5-0"></span>**1.3 Bemerkungen**

Copyright: Alle genannten und ggf. durch Dritte geschützten Marken- und Warenzeichen unterliegen uneingeschränkt den Bestimmungen des jeweils gültigen Kennzeichenrechts und den Besitzrechten der jeweiligen eingetragenen Eigentümer. Das Copyright für veröffentlichte, von uns selbst erstellte Objekte bleibt allein beim Autor.

# <span id="page-5-1"></span>**1.4 Hersteller**

Dunreeb Cutout Standalone wurde 2016 von Dunreeb Gutschke&Klie GbR produziert. http://wwww.dunreeb.de

# <span id="page-6-1"></span><span id="page-6-0"></span>**2.1 Verwendung**

Die Software verwendet zur Erstellung von Bastelbögen 3D-Modelle die im OBJ-Format vorliegen müssen. Alternativ können auch Dateien im PLY-Format eingelesen werden, jedoch ohne Materialeigenschaften. Mittels der Öffnen-Funktion kann ein solches Modell geladen werden. Die Öffnen-Funktion findet sich entweder im Menupunkt »Datei«, kann aber auch durch das zweite Icon der Funktionsleiste aktiviert werden. Man erreicht sie ebenfalls mittels dem Tastaturkürzel **strg-o**.

Nach dem Ladevorgang (der bei größeren Dateien auch etwas Zeit in Anspruch nehmen kann), wir das Modell im Fenster rechts - dem Viewer - als 3D-Objekt dargestellt und kann mittel Maus oder Tastatur von allen Seiten betrachtet und gezoomed werden.

Durch Drücken des »Start«-Buttons erhält man ein erstes Ergebnis. Wieder kann mittels Maus oder Tastatur die Szene angepasst werden. Der »Start«-Button wurde gegen den »Zurück«-Button ausgetauscht. Abbildung [2.2](#page-7-0) zeigt ein Beispiel für einen Bastelbogen.

Wenn mehrere Bastelbögen erzeugt wurden, können diese mittels der »vor«- und »zurück«- Buttons durchgeblättert werden.

Durch Drücken von »Zurück« wird der »Start«-Button wieder angezeigt, und man kehrt zur 3D-Modellansicht zurück.

Der »Drucken« - Button, bzw. **strg-p** ermöglicht das Drucken der gewünschten Seiten.

Alternativ kann mittels des »Speichern als« - Buttons, bzw. **strg-s** der generierte, angezeigte Bastelbogen im SVN-Format gespeichert werden. Dabei werden die aktuellen Einstellungen berücksichtigt. In der 3D-Modellansicht kann das aktuelle Modell im OBJ-Format, einschließlich einer zugehörigen MTL-Materialdatei, gespeichert werden.

### <span id="page-6-2"></span>**2.2 Steuerung**

Links befindet sich die Steuerung. Hier befindet sich die Anzeige der aktuellen Seite des Bastelbogens. Ist der Bastelbogen berechnet und besteht aus mehreren Seiten, lässt

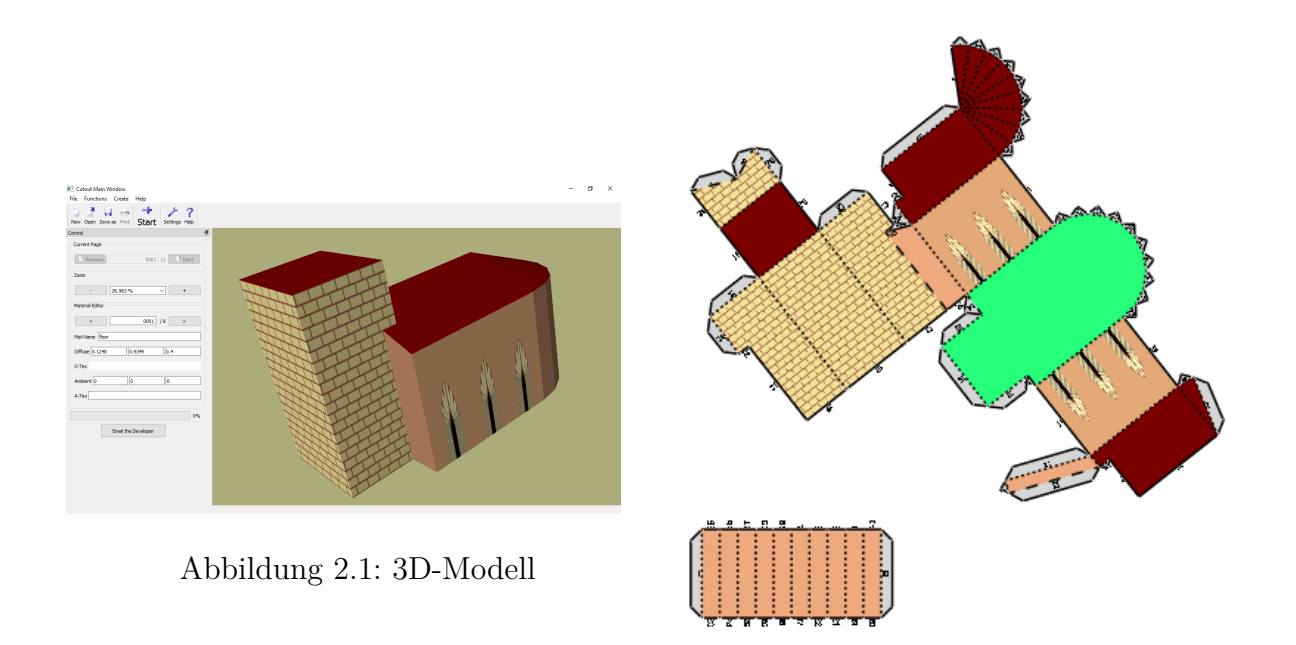

Abbildung 2.2: Ein erzeugter Bastelbogen

<span id="page-7-0"></span>sich diese mittels »vor« und »zurück« wählen. In der 3D-Ansicht ist dieser Teil ohne Funktion.

Darunter befindet sich die Anzeige des Zoom-Wertes. Dieser lässt sich entweder direkt oder mit den Buttons verändern.

Im Materialeditor lassen sich Eigenschaften der Materialien des aktuellen Modells betrachten. Durch »*<*« und »*>*« lassen sich durchnumerierten Materialien auswählen. Die Farbwerte für diffuses Licht lassen sich editieren. Dabei entsprechen die drei Eingabefelder den Rot-, Grün-, und Blauwerten im Bereich 0.0-1.0. Zu den ggf. geladenen Materialien des Modells werden drei weitere Materialien ergänzt: »Default« als Standardmaterial, »Background« für den Hintergrund des Bastelbogens und »Lugs« für die Laschen.

Zuunterst ist die Fortschrittsanzeige für die Berechnung der Bastelbögen positioniert. Sie wird höchstens 6 mal Durchlaufen. Der aktuelle Arbeitsschritt wird angegeben.

### <span id="page-8-0"></span>**2.3 Zusätzliche Einstellungen**

#### <span id="page-8-1"></span>**2.3.1 Ausrichtung**

Durch Drücken von »Einstellungen« und anschließender Anwahl des »Ausrichtung« - Tabs können weitere Einstellungen getätigt werden. Mittels »Anordnungsmodus« kann gewählt werden, wie die erzeugten Teile auf dem Bogen angeordnet werden. Dabei wird der bei »Komponentenabstand« eingegebene Abstand berücksichtigt. Wenn »Autoskalierung« angewählt ist, wird das Programm einen günstigen Skalierungsfaktor wählen. Andernfalls wird der bei »Skalierungsfaktor« eingegebene Wert verwendet. Durch Wahl von »Teilgröße begrenzen« kann die maximale Größe der erzeugten Teile festgelegt werden. Bei »Max. Komponentenbreite« und »-höhe« werden dazu die gewünschten Dimensionen eingegeben.

#### <span id="page-8-2"></span>**2.3.2 Formatierung**

Durch Anwahl des »Formatierungs« - Tabs können einige Seiteneinstellungen vorgenommen werden. Die Seitengröße ist beschränkt; die Breite kann bei »Width« und die Höhe bei »Heigth« eingegeben werden. Zusätzlich können unabhängig voneinander die Rahmenbreiten eingestellt werden. Dazu dienen die Eingabefelder: »Oben«, »Unten«, »Links« und »Rechts«.

#### <span id="page-8-3"></span>**2.3.3 Extras**

Hier kann zwischen zwei Strategien zum Erstellen des Bastelbogens gewählt werden. Man kann wählen ob lange Kanten oder kleine Winkel erhalten bleiben sollen. Je nach Modell kann die eine oder andere Option vorteilhaft sein.

Wenn das 3D-Modell aus einzelnen nicht verbundenen Dreiecken besteht, werden zwischen diesen auch keine Laschen generiert. Dies ist normalerweise gewollt, da logisch nicht verbundene Flächen auch nicht als verklebt betrachtet werden sollen. Will man sie jedoch trotzdem als logisch verbunden betrachten, um auch dort Klebelaschen zu erzeugen, kann die »Eckpunkte vereinen« - Option angewählt werden. Diese findet sich ebenfalls im »Einstellungen« -Dialog unter dem Tab »Extras«, wie in Abb. [2.5](#page-10-0) gezeigt. Die Einstellung bewirkt, dass Knotenpunkte mit der gleichen Position wie ein Knotenpunkt behandelt werden. Wichtig: Dieser Punkt muss **vor** dem Importieren einer .obj-Datei angewählt werden.

An dieser Stelle kann auch das Laden von Materialien ausgestellt werden. Dazu wird der Haken bei »Keine Materialien laden« gesetzt. Lässt man das Laden von Materialien

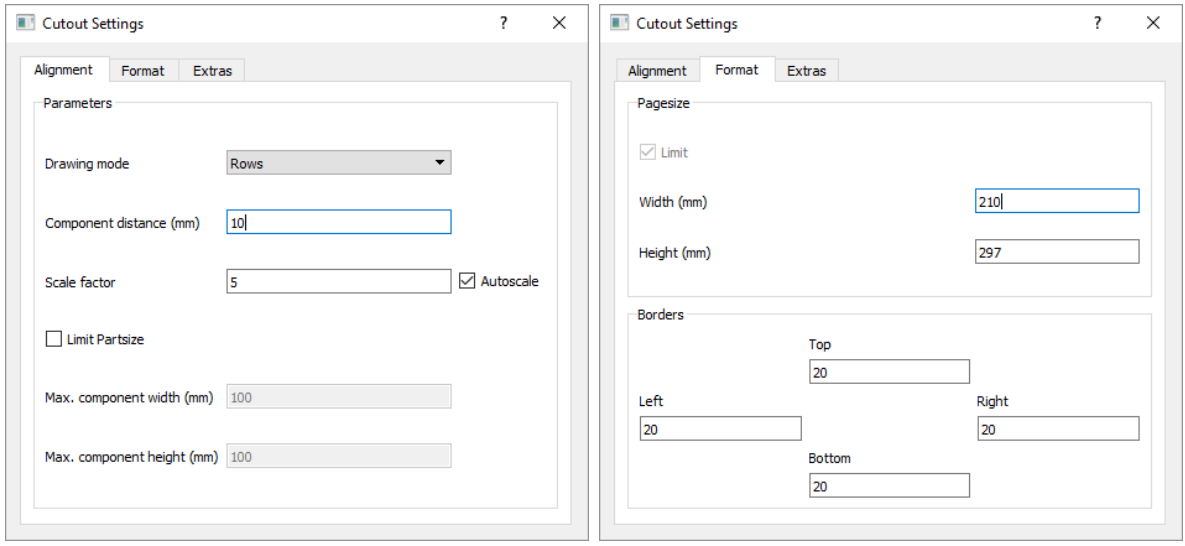

Abbildung 2.3: Alignment(Ausrichtungs) - Abbildung 2.4: Format(Formatierungs) - Dialog Dialog

zu kann das Laden von Texturen ausgeschaltet werden. Hierfür setzt man einen Haken bei »Keine Texturen laden«.

In diesem Untermenu kann auch die maximale Laschenbreite »Maximale Breite« eingestellt oder die Laschenerzeugung komplett ausgestellt werden. Letzteres wird durch die Checkbox »Erzeuge Laschen« gesteuert. Das Programm versucht diesen Wert als Breite für die Laschen zu verwenden. Nur wenn die Laschen sehr klein und dreieckig sind kann die Breite kleiner sein.

Zum Schluss lässt sich sowohl für Schneidelinien als auch für Falzlinien unabhängig die Farbe und der Linientyp (durchgezogen, gestrichelt oder gepunktet) einstellen. Bei den Falzlinien wird dabei unterschieden, ob die Kante nach innen oder nach außen gefalzt wird.

### <span id="page-9-0"></span>**2.4 Funktionen**

Mittels des »Funktionen«-Menus sind einige weitere Möglichkeiten des Programms zu erreichen, die hier besprochen werden. Die entsprechenden Tastaturbefehle finden sich am Ende der Anleitung.

Mit »Material« lässt sich in beiden Darstellungsmodi die Materialanzeige an- und ausschalten. Dies schließt (nur im Bastelbogen sichtbar) das Laschenmaterial ein. Dieses

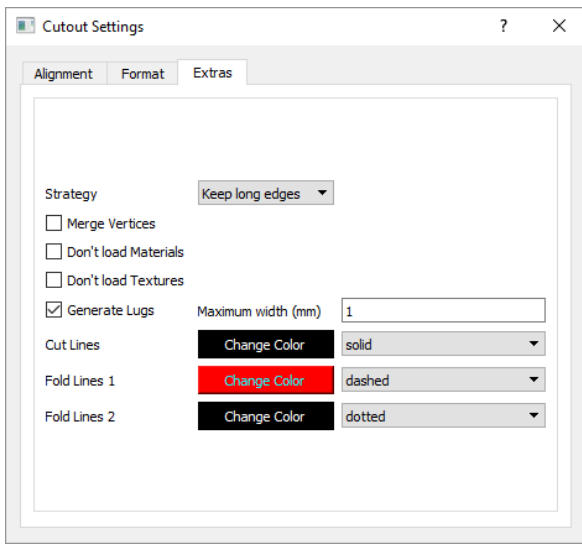

<span id="page-10-0"></span>Abbildung 2.5: Extras - Dialog

kann allerdings mit »Laschenmaterial« unabhängig an- und ausgeschaltet werden.

Mit »Teile horizontal spiegeln« werden alle Teile an einer eigenen sich in ihrer Mitte befindlichen senkrechten Achse gespiegelt. Im Gegensatz dazu spiegelt »Seite horizontal spiegeln« die ganze Seite an einer Achse die mittig,senkrecht verläuft. Die Optionen »Teile vertikal spiegeln« und »Seite vertikal spiegeln« verhalten sich analog, wobei an waagerechten Achsen gespiegelt wird. Alle vier Funktionen können unabhängig voneinander angewählt werden.

Durch die Option »Schnittlinien« kann gewählt werden, ob notwendige Schnitte als schwarze Linien dargestellt werden sollen. Die Option »Falzlinien« funktioniert analog für Falzkanten. Diese werden ggf. als gestrichelte Linien dargestellt. Je nachdem ob eine Bergkante (vom Benutzer weg) oder Talkante (zum Benutzer hin) vorliegt, ist die Linie eher punktiert oder länger gestrichelt. Die Option »Numerierung« ermöglicht die Wahl einer Numerierung der Kanten bzw. Laschen. Sollen Kante und Lasche verklebt werden, erhalten sie die gleiche Nummer.

Die Optionen ermöglichen u.a. das Erstellen einer Anleitung zum Zusammenbau. Werden beispielsweise Schnitt- und Falzkanten mit Numerierung ohne Materialien, gespiegelt auf die Rückseite gedruckt, erhält man ohne wesentlichen Mehraufwand eine Klebeanleitung

Natürlich werden alle Einstellungen sowohl beim Druck als auch beim SVG-Export berücksichtigt.

# <span id="page-11-0"></span>**2.5 Edit-Modus**

Mittels Leertaste kann in den Edit-Mode und zurück gewechselt werden. Im Edit-Mode können Schnitt-Pfade vorgegeben werden. Zudem können Kanten gekennzeichnet werden, an denen keine Schnitte gewünscht sind.

Innerhalb des Edit-Modes sind Materialien nicht sichtbar. Stattdessen sieht man das vollständige Dreiecksnetz. Hat man bereits einen Bastelbogen erzeugt kann durch Klicken in ein Dreieck der Zustand am nächsten liegenden Kante gewählt werden werden. Am Anfang ist die Kante schwarz. Dies ist der Normalzustand.

Nach dem ersten Klicken wird die Kante grün. Dadurch wird ein Schnitt an dieser Kante erzwungen. Um die Auswirkung zu sehen und den Bastelbogen erneut zu berechnen, muss anschließend der Back-Button und dann wieder der Start-Button gedrückt werden.

Durch einen zweiten Klick auf die selbe Kante wird diese rot. Bei roten Kanten versucht der Algorithmus, soweit das möglich ist, die Kante nicht zu einer Schnittkante zu machen.

Klickt man ein drittes mal wird die Kante wieder schwarz und ist im Normalzustand.

# <span id="page-11-1"></span>**2.6 Create / Erstellen**

In diesem Menu finden sich Möglichkeiten einfache 3D-Objekte zu erzeugen. Sie können als OBJ-Datei gespeichert werden oder zur Erzeugung von Bastelbögen dienen.

# <span id="page-12-0"></span>**2.7 Tastatur Befehle**

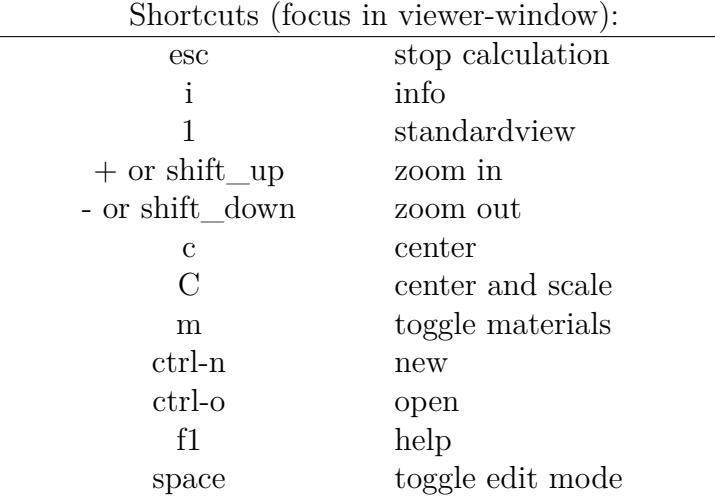

In 3D-mode only: up and down x-rotate  $\begin{tabular}{ll} left and right & y-rotate \end{tabular}$ shift\_left and shift\_right z-rotate

| In unfolded-mode only:             |                           |
|------------------------------------|---------------------------|
| $\text{shift}\_\text{+}$ or PageUp | next page                 |
| shift <sub>-</sub> or PageDown     | prevous page              |
| X                                  | mirror parts horizontally |
| X                                  | mirror side horizontally  |
| у                                  | mirror parts vertically   |
|                                    | mirror side vertically    |
| t.                                 | toggle cutlines           |
| f                                  | toggle foldlines          |
| n                                  | toggle numbers            |
| М                                  | toggle lug-material       |
| ctrl-s                             | save as svg               |
| $ctrl-p$                           | print current page        |